## **SDS Inventory Manager in use**

## How can I add chemicals to SDS Manager without an SDS?

You can manually enter the product/chemical information without a SDS.

Open 'Manage SDS Library' and choose a location for this new product.

Then, click 'Add' and select 'Show other methods to add Safety Data Sheets to location.'

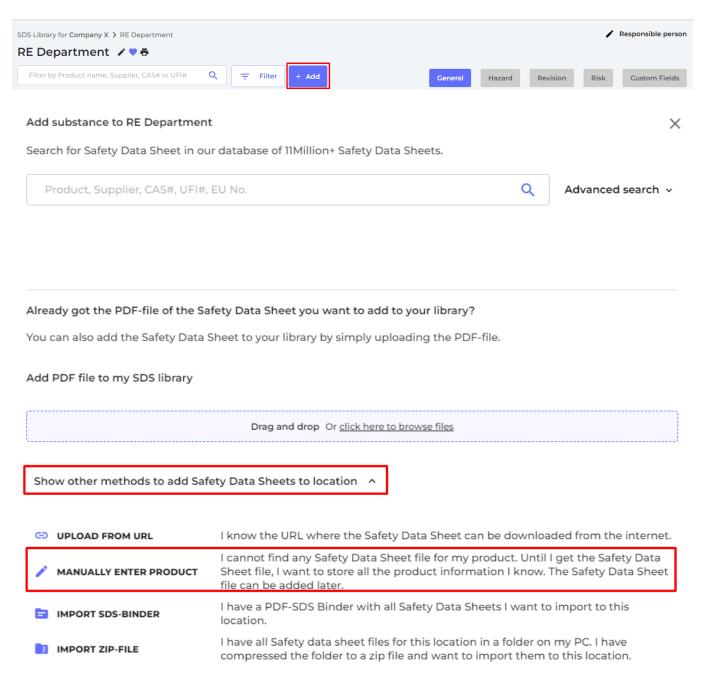

Select 'Manually enter product', fill out your product information, then click 'Save'.

## **SDS Inventory Manager in use**

|               | Add substance | × |
|---------------|---------------|---|
|               |               |   |
| Product Name* |               |   |

Supplier Name\*

Manufacturer Name

Product Code

Purchase Year

This method is used to add information about a product that you currently do not have the SDS file. You should contact your supplier to get the SDS.

When you receive the PDF file from your supplier, visit our page for Substances with missing SDS to upload the SDS file you have received.

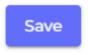

You can later find a SDS for your product from 'Substances with missing SDS' page:

UPC code

In 'SDS Complience' menu, select 'Substances with missing SDS' then click 'Find SDS' for the product.

## **SDS Inventory Manager in use**

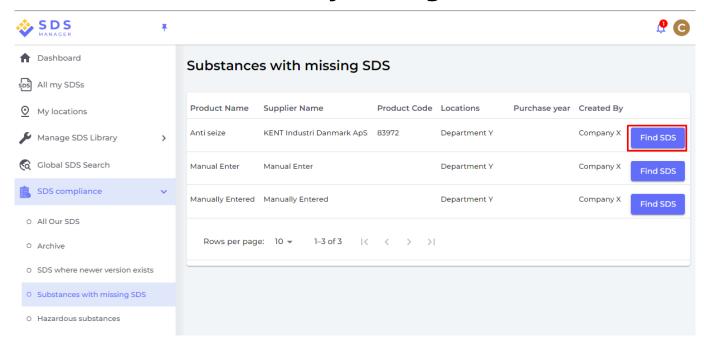

Once you have found the right SDS for your product, click on 'Link to substance' button.

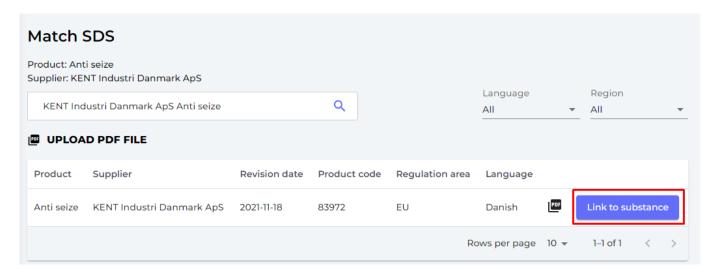

Unique solution ID: #1038

Author: n/a

Last update: 2023-12-29 16:27